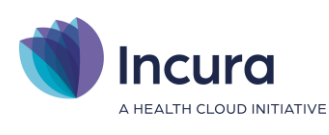

# **Incura Handleiding (GGZ)**

Invoeren contracten

(incl. omzetplafonds)

**- Classificatie: 4 - Openbaar**

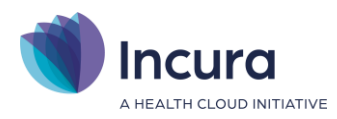

#### **Inleiding**

Deze handleiding beschrijft het invoeren van de contracten met de verzekeraars in Incura. Je leest hoe je contracten aanmaakt per concern.

Per contract kunt je ook omzetplafonds en aanvullende instellingen aanbrengen.

**Let op:** Voer altijd eerst je tarieven in en daarna de contracten! Voor het aanmaken van je tarieflijsten kun je terecht in de *[handleiding Invoeren tarieven](https://kb.incura.nl/knowledge-base/handleiding-ggz-invoeren-tarieven%ef%bf%bc/)*.

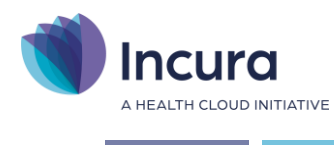

## **Inhoud**

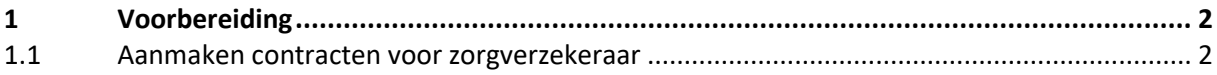

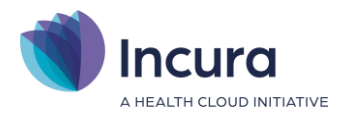

### **1 Voorbereiding**

Het doorvoeren van de contracten bereid je voor door te noteren:

- welke contracten je bij welke zorgverzekeraar hebt (en onder welk concern zij vallen);
- wie de declarant is op ieder contract;
- welke tarieflijst je hebt aangemaakt per concern;
- hoe de samenstelling van de omzetplafonds eruit ziet.

#### **1.1 Aanmaken contracten voor zorgverzekeraar**

Contracten maak je aan vanuit het Dashboard via *Beheer* → *Relaties* → *Concerns* (*zie figuur 1*).

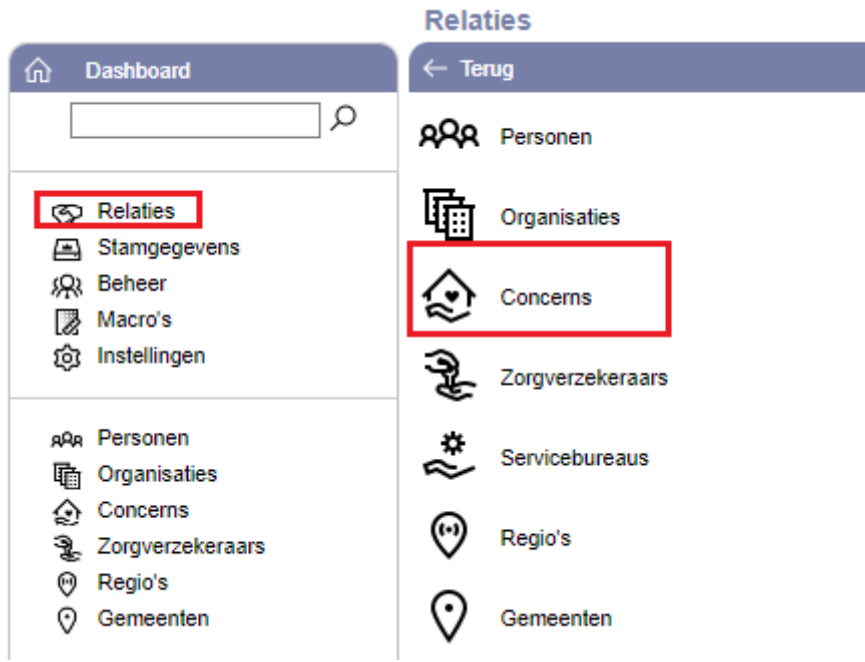

*Figuur 1: contracten invoeren via de concerns*

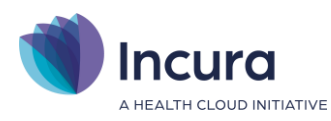

#### Een overzicht van de verschillende concerns verschijnt (*zie figuur 2*).

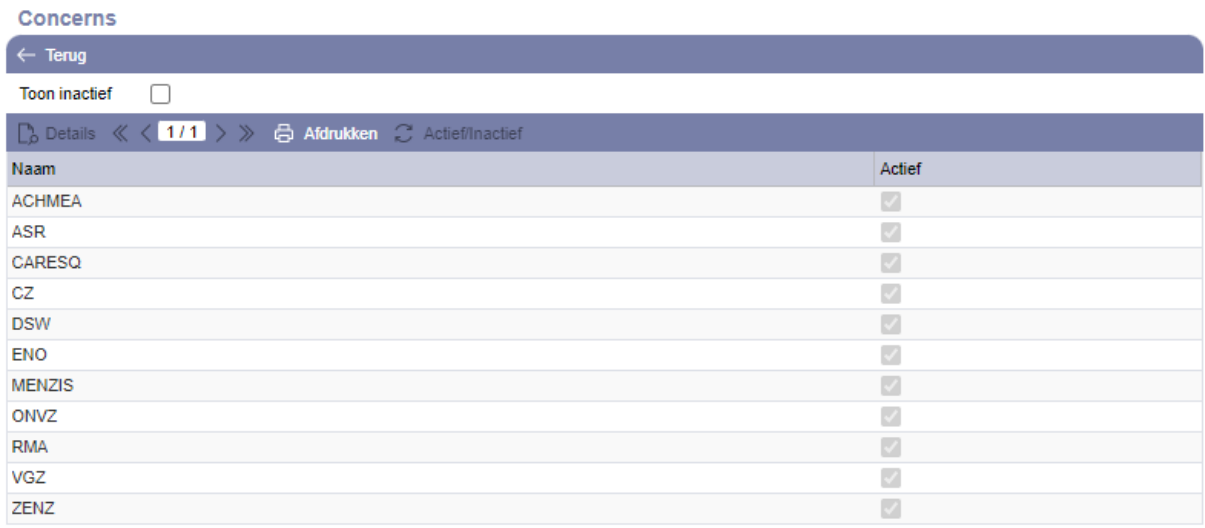

*Figuur 2: overzicht van alle concerns*

Klik hier een van de concerns aan en vervolgens op de knop 'Details'.

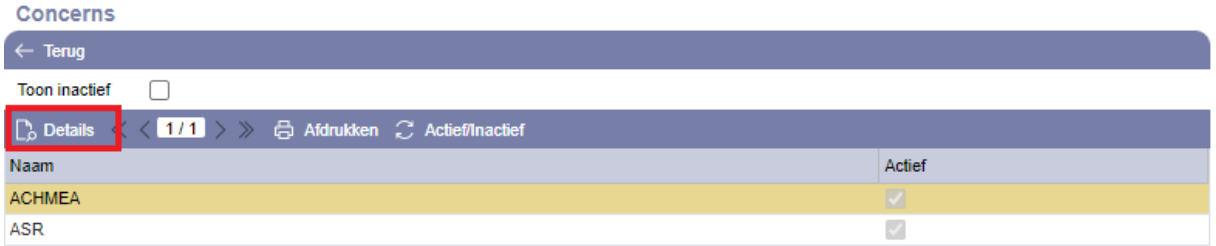

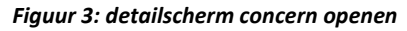

Een nieuwe overzicht verschijnt, zoals in *figuur 4*, met daarin nog weinig contractgegevens voor dit concern.

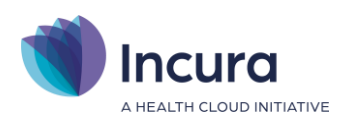

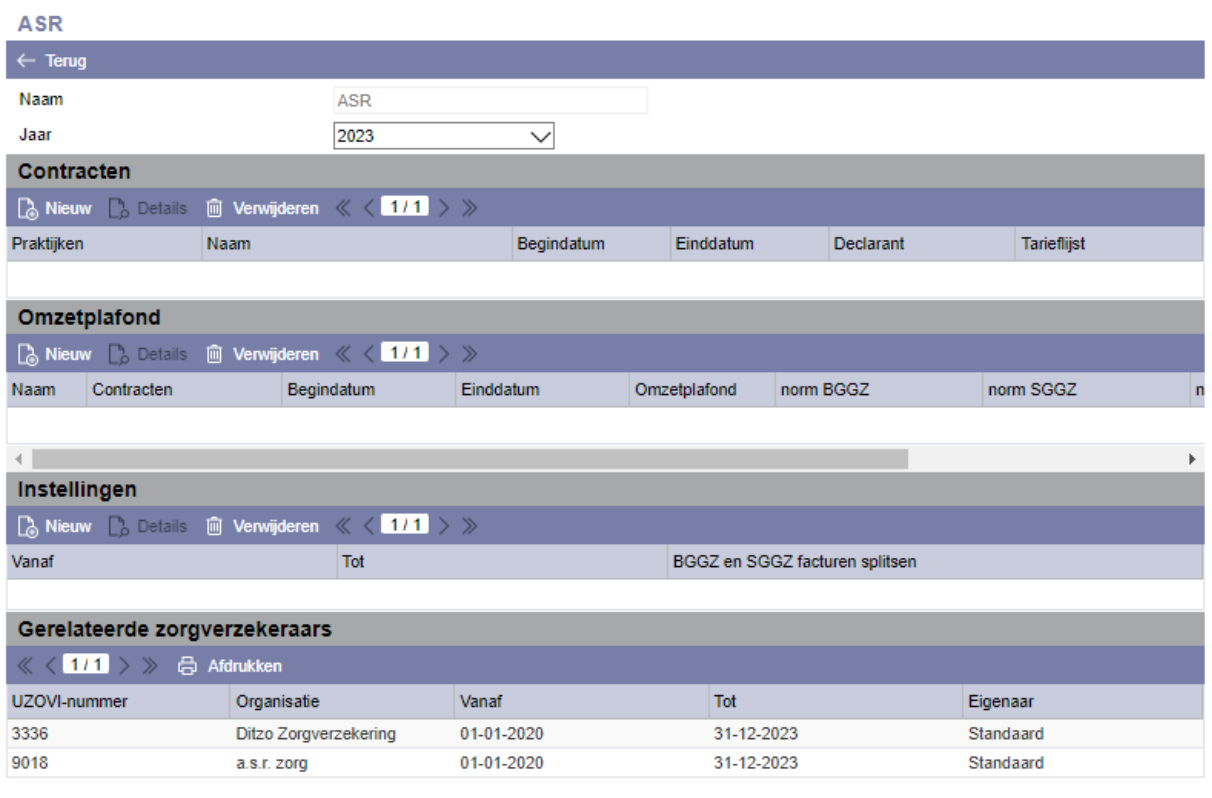

*Figuur 4: opbouw van een concern*

Loop nu van boven naar beneden de verschillende onderdelen door. Klik eerst op de knop 'Nieuw' onder het kopje 'Contracten' (*zie figuur 5*).

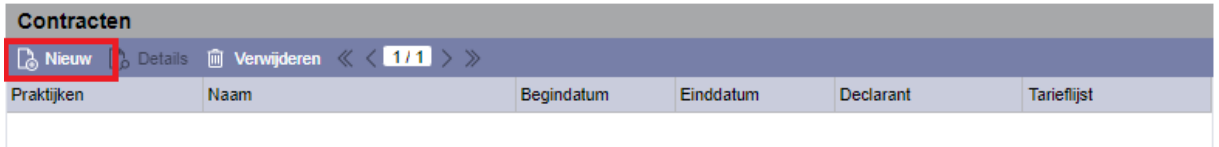

*Figuur 5: knop voor contracten aanmaken*

Een pop-up verschijnt met enkele mogelijkheden om het contract vast te leggen (*zie figuur 6*).

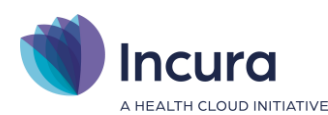

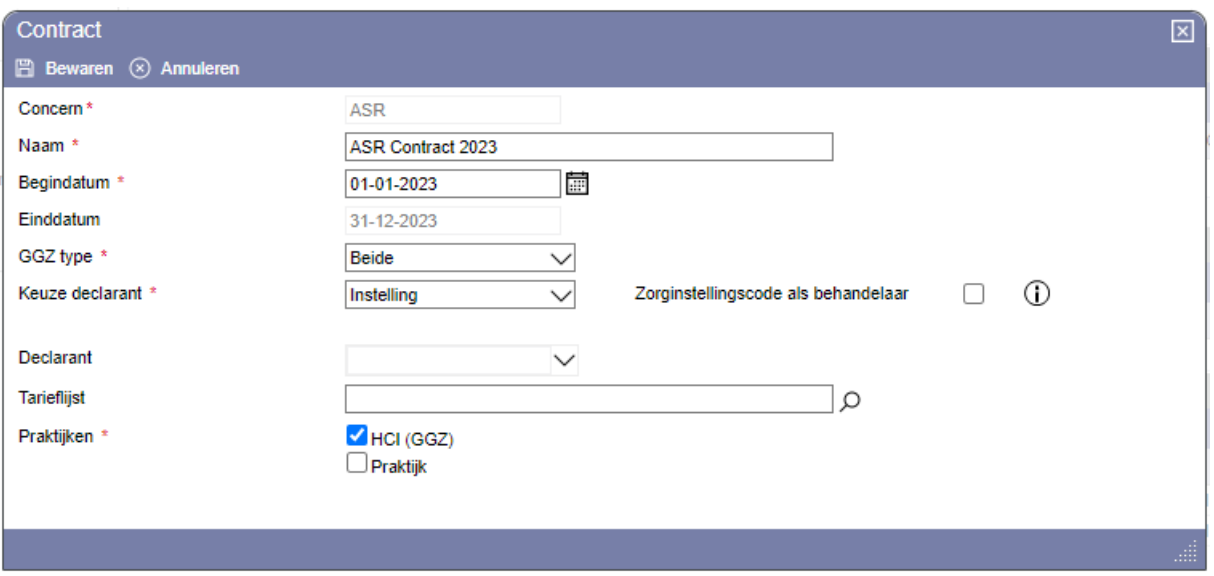

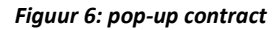

In dit scherm geef je de volgende gegevens op:

- 1. **Concern.** Hier wordt het concern vermeld waarbinnen je de contracten aanmaakt. Deze optie kun je niet wijzigen.
- 2. **Naam.** Hier staat een naam waaraan je het contract gemakkelijk herkent.
- 3. **Begindatum.** Hier vul je de begindatum in van het contract, deze staat standaard op 01-01- 2023.
- 4. **Einddatum.** De einddatum van een contract is altijd de laatste dag van het kalenderjaar. Dit kun je niet zelf aanpassen.
- **5. GGZ type.** Hier geef je aan of het contract voor BGGZ of SGGZ geldt of voor beide.
- 6. **Keuze declarant.** Hier geef je op of het contract op naam staat van één specifieke declarant of dat dit de praktijk (Instelling) is (*zie figuur 7*).

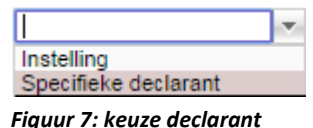

7. **Declarant.** Deze optie is alleen aanklikbaar indien je onder 5. heeft opgegeven dat de keuze declarant een specifieke declarant is. Vervolgens geef je hier de zorgverlener aan op wiens naam het contract staat.

8. **Tarieflijst.** Hier kies je de tarieflijst voor dit contract. Dit doet je door op het

vergrootglasicoon (**Q**) te klikken. De pop-up uit *figuur 8* verschijnt.

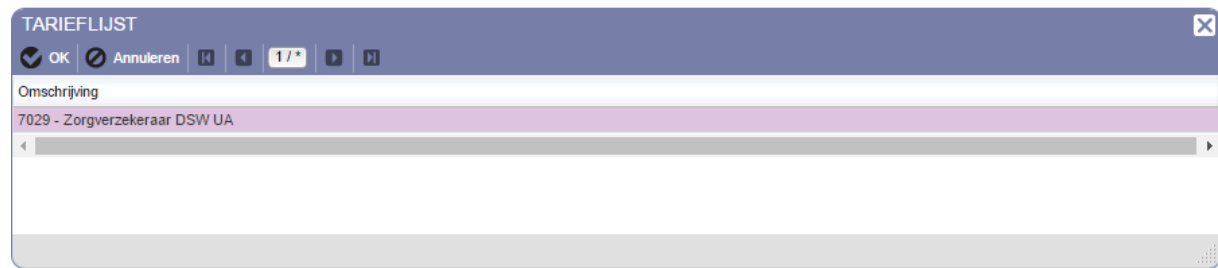

#### *Figuur 8: tarieflijst selecteren*

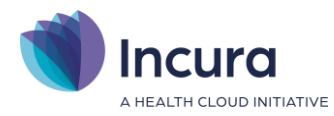

Door een tarieflijst te selecteren en op de knop 'OK' te klikken neem je je keuze over naar het scherm uit *figuur 6*.

9. **Praktijken.** Bij praktijken geef je op bij welke praktijk of praktijken dit concern hoort.

Wanneer je alle eigenschappen op het contract hebt ingevoerd, klik je op de knop 'Bewaren' om terug te keren naar het concern. Je kunt weer op de knop 'Nieuw' klikken om eventueel nog een contract aan te maken.

Om aan de omzetplafonds te beginnen klik je op de knop 'Nieuw' onder het kopje 'Omzetplafond' zoals in *figuur 9*.

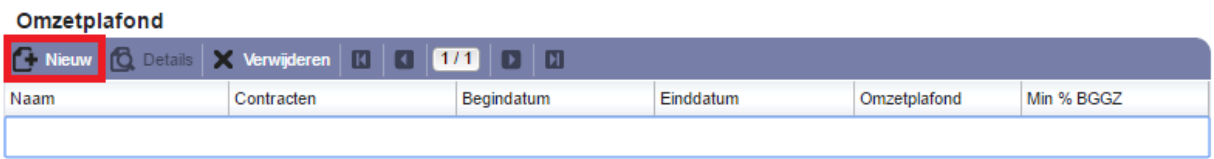

*Figuur 9: knop voor omzetplafonds aanmaken*

De pop-up uit *figuur 10* verschijnt.

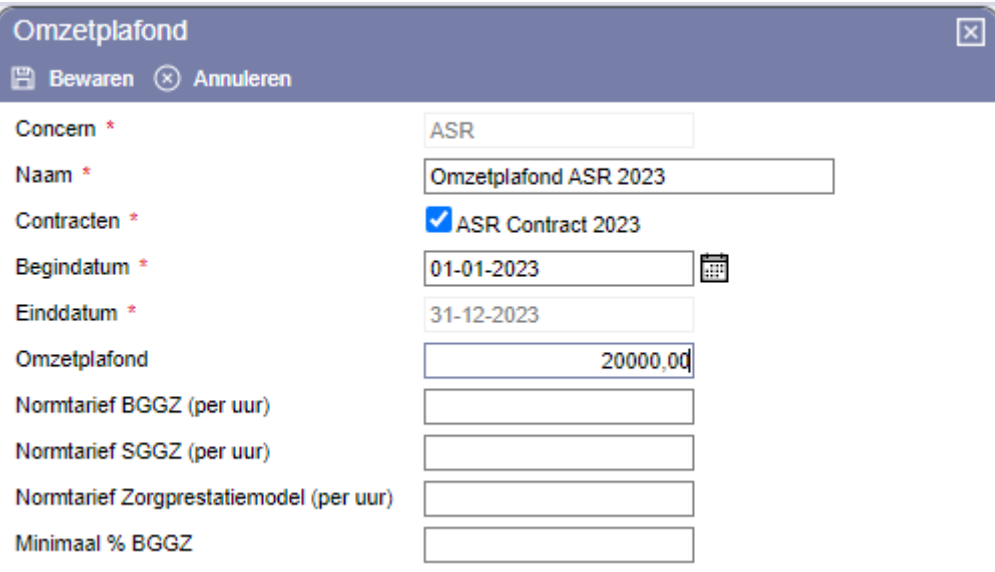

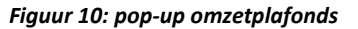

In dit scherm geef je de volgende gegevens op:

- 1. **Concern.** Hier wordt het concern vermeld waarbinnen je het omzetplafond aanmaakt. Deze optie kun je niet wijzigen.
- 2. **Naam.** Hier staat de naam van het omzetplafond.
- 3. **Contracten.** Hier kun je aangeven op welke contracten dit omzetplafond van toepassing is.
- 4. **Begindatum.** Hier vul je de begindatum in van het omzetplafond.

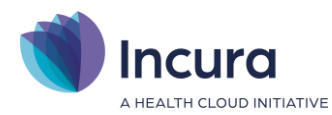

- 5. **Einddatum.** De einddatum van een omzetplafond is altijd de laatste dag van het kalenderjaar. Dit kun je niet zelf aanpassen.
- 6. **Omzetplafond.** Hier vermeld je het omzetplafond in euro's.
- 7. **Minimaal % GGZ.** Voer je alleen BGGZ of alleen SGGZ dan geeft je hier het getal 100 in en wanneer je helemaal geen BGGZ en/of SGGZ hoeft op te geven, dan laat je dit veld leeg.

Tenslotte klik je op de knop 'Bewaren' om terug te keren naar het concern. Je kunt weer op de knop 'Nieuw' klikken om eventueel nog een omzetplafond aan te maken.

Tenslotte is er nog de optie om BGGZ en SGGZ facturen te splitsen. Om dit in te stellen klik je op de knop 'Nieuw' onder het kopje 'Instellingen' (*zie figuur 11*).

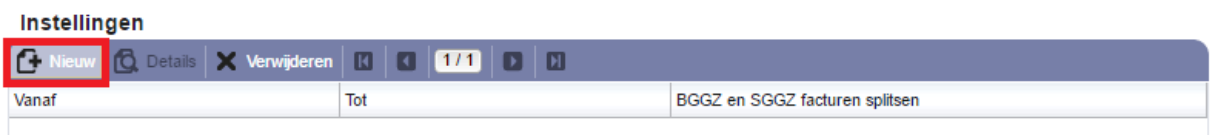

*Figuur 11: knop om nieuwe instellingen aan te maken*

In de pop up geef je de periode aan waarbinnen de BGGZ en SGGZ facturen gesplitst moeten worden en plaats je in het hokje daaronder het vinkje. Vervolgens klik je op de knop 'Bewaren' en keer je terug naar het concern.

Met de knop 'Terug' keer je terug naar het totaaloverzicht om andere concerns te gaan invullen.